# **N720 IP PRO Release notes 98**

#### **Release date:**

March 2016

#### **Version:**

98

#### **What's new:**

New upgrade/memory management system

#### **Enhancements:**

- XML phonebook White/Yellow pages search field City optional.
- CLIP update improvements.

### **BugFixes:**

- LDAP:
	- S650H requesting LDAP via INT button makes N720 reboot. • No connection to LDAP server after some days.
	- Sometimes handsets cannot access to LDAP phonebook.
- SIP / RTP improvement.
- Instability when CLIP name contains special characters.

#### **Known Issues:**

R410H PRO and E49H - when going to the call list the system will reboot. DO NOT UPGRADE when these handset are in the system and call lists are used.

### **Important upgrade procedure.**

To be able to add new features in the future (Like Distinctive ring), we needed to redesign our upgrade /memory management to free memory. With this new upgrade/memory management system we have extended our future-proof software and operating system. Due to new features implemented in software larger then 89 we urgently needed to change this.

**In software 98, the new upgrade/memory system is implemented. Because this new upgrade /memory management system is missing in Software between Release 89 and 98 there is a special upgrade procedure needed.**

#### **How to upgrade:**

## Current software 89 or lower software version.

- 1. Normal upgrade procedure.
- 2. First go to the **Save and Restore** page make a **backup** of the N720
- 3. Because of the new Memory management we have placed the online software into a test
- 4. Please [download this config file.](https://teamwork.gigaset.com/gigawiki/download/attachments/370081979/n720_Online_update_SW98.cfg?version=1&modificationDate=1457607344000&api=v2) environment.
- 5. Open the web-interface of the N720 and go to the **Save and Restore** page.
- 6. Click on **Browse** to select the config file we provided.
- 7. Click on **Restore** to activate the config file.
- 8. The N720 will reboot.
- 9. After reboot the N720 will access the Gigaset software server and will offer you the Software 98.
- 10. You can now upgrade the N720.
- 11. After the update is completed successfully (Dect Manager and all Base Stations are upgraded) restore the update procedure wit[h this config file](https://teamwork.gigaset.com/gigawiki/download/attachments/370081979/N720_provisioning_to_normal.cfg?version=1&modificationDate=1458744054000&api=v2) to be able to have future updates via the normal procedure.

## Current software 92, 93, 95 or 96

**In rare cases, if you do not follow the procedure below or when then upgrade of the DECT manager failed and you keep on trying, then it could be that the system will fail and you need to swap the DECT manager to solve it.**

# Upgrade procedure

- 1. Normal upgrade procedure.
- 2. First go to the **Save and Restore** page make a **backup** of the N720
- 3. Because of the new Memory management we have placed the online software into a test environment.
- 4. Please [download this config file.](https://teamwork.gigaset.com/gigawiki/download/attachments/370081979/n720_Online_update_SW98.cfg?version=1&modificationDate=1457607344000&api=v2)
- 5. Open the web-interface of the N720 and go to the **Save and Restore** page.
- 6. Click on **Browse** to select the config file we provided.
- 7. Click on **Restore** to activate the config file.
- 8. The N720 will reboot.
- 9. After reboot the N720 will access the Gigaset software server and will offer you the Software 98.
- 10. You can now upgrade the N720 to BL98.
- 11. In case the DECT manager is still on the same software then go to the section upgrade failed.
- 12. After the update is completed successfully restore the normal update procedure with this

[config file](https://teamwork.gigaset.com/gigawiki/download/attachments/370081979/N720_provisioning_to_normal.cfg?version=1&modificationDate=1458744054000&api=v2) to be able to have future updates via the normal procedure.

- 1. First go to the **Save and Restore** page make a **backup** of the N720. (In case the upgrade fails you need to swap the DECT manager and you need the config of the device.)
- 2. Log in with "admin"
- 3. Go to the normal firmware-update page
- 4. Edit the link in the browser to following format: http://<IP-N720>/hidden\_firmware\_update.html **Firmware Update for DECT Mana**

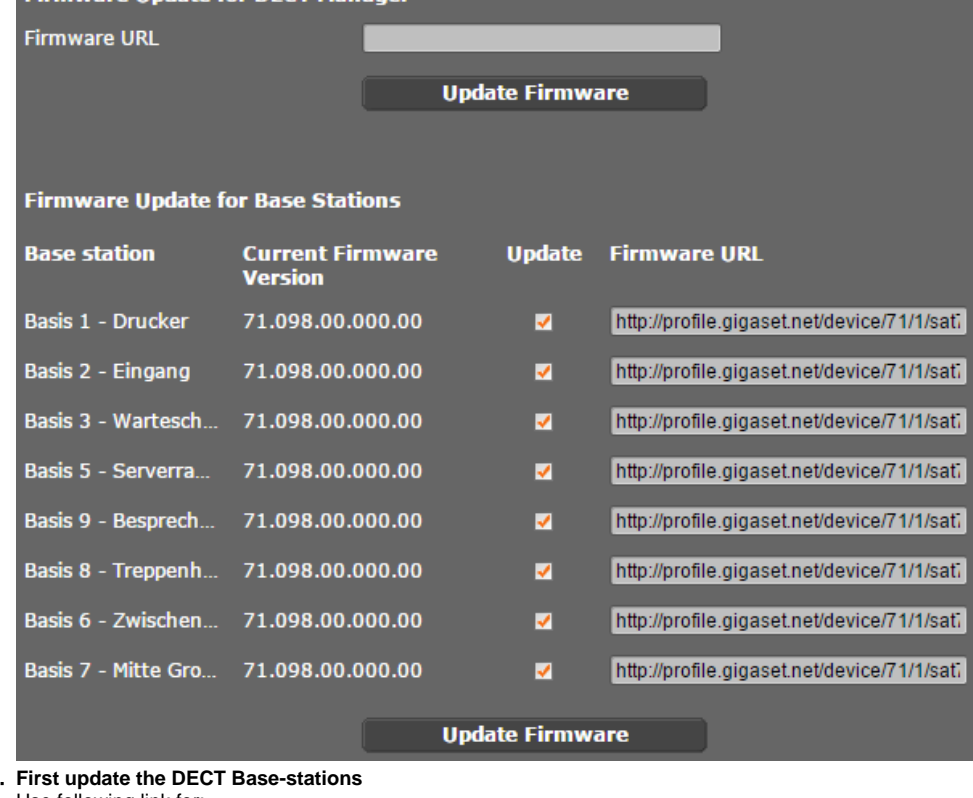

5. 6. Use following link for:

DECT base: <http://profile.gigaset.net/device/71/222/sat7109800000000.bin> (Or other URL if you stored the Firmware file on another server.)

- 7. When you press "**Update Firmware**" the DECT base-stations will be updated.
- 8. After you pressed "Update Firmware you can already start the DECT Manager upgrade.

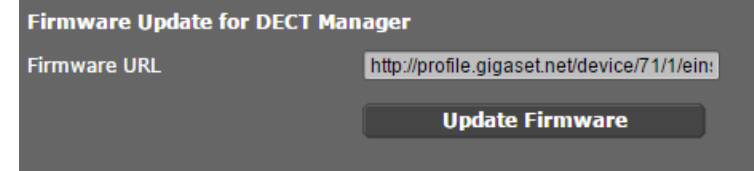

9. Use the following link for:

DECT manager: [http://profile.gigaset.net/device/70/222/einsteiniwu098\\_70.bin](http://profile.gigaset.net/device/70/222/einsteiniwu098_70.bin)

- 10. Click on **Update Firmware** to start the DECT manager Firmware update.
- 11. In case the DECT manager is still on the same software then go to the section upgrade failed

When the system is ready with the Firmware update and the DECT manager and Base stations are on the software 98 then the N720 has the new memory management system and future upgrades are safe to do.

# Upgrade Failed

When the system is ready with the Firmware update and the DECT manager still has the "old" software then:

- 1. Do not start the same upgrade again.
- 2. Make sure you have back-up of the system.
- 3. There are 4 options to solve this:
- a. Remove all settings
	- i. Delete all handsets / Provider / DECT Base stations via the web-interface to free the memory. (Factory reset will not work here)
	- ii. Start upgrade again.
	- iii. When upgrade successful do factory reset and then restore back-up.
	- b. Downgrade to previous (only possible if previous is 89 or 40)
		- i. Because Base stations do not need to be downgraded, please remove from configuration via web-interface.
		- ii. Downgrade DECT manager to Previous version.
		- iii. After downgrade do factory reset of DECT manager.
		- iv. Upgrade DECT manager to BL98
		- v. Restore configuration after successful upgrade.
	- c. Downgrade to delivery version version
		- i. Because Base stations do not need to be downgraded, please remove from configuration via web-interface.
			- ii. Downgrade DECT manager to delivery version.
			- iii. After downgrade do factory reset of DECT manager.
		- iv. Upgrade DECT manager to BL98
		- v. Restore configuration after successful upgrade.
	- d. Swap DECT manager with new DECT manager that has already SW 98
		- i. Restore config
- 4. If option a,b or c does not work, swap DECT manager with new DECT manager.

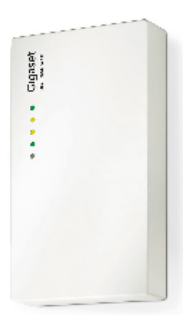